# <span id="page-0-0"></span>**Installing New Software Using the Online Installer**

#### **Last Updated: December 8, 2009**

This chapter provides procedures for installing a new version of the Cisco Integrated Storage System software using the "clean" online software installer in the application.

This *clean* installation "cleans" the hard drive memory by erasing it before loading all new files. Only an FTP server is required for a clean installation.

With the **software download** command, the software files are downloaded in the background while the Cisco Integrated Storage System module continues to operate. Anytime after the download is finished, you can perform the install using the **software install** command.

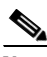

**Note** If you are upgrading software from an *existing* Cisco Integrated Storage System module, you can use a different procedure. See the ["Upgrading Software Using the Online Installer" section on page 9.](#page-0-0) If you are upgrading software to a new Cisco Integrated Storage System module, however, you must use the upgrade procedure in this section.

This section includes the following:

- **•** [Task List, page 15](#page-0-1)
- [Prerequisites, page 16](#page-1-0)
- **•** [Downloading and Installing a New Software Image, page 16](#page-1-1)
- **•** [What to Do Next, page 20](#page-5-0)

## <span id="page-0-1"></span>**Task List**

[Table 2](#page-1-2) lists the tasks required for upgrading from an earlier Cisco Integrated Storage System version.

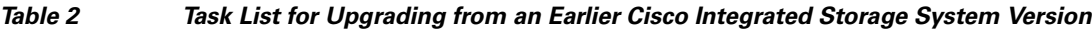

<span id="page-1-2"></span>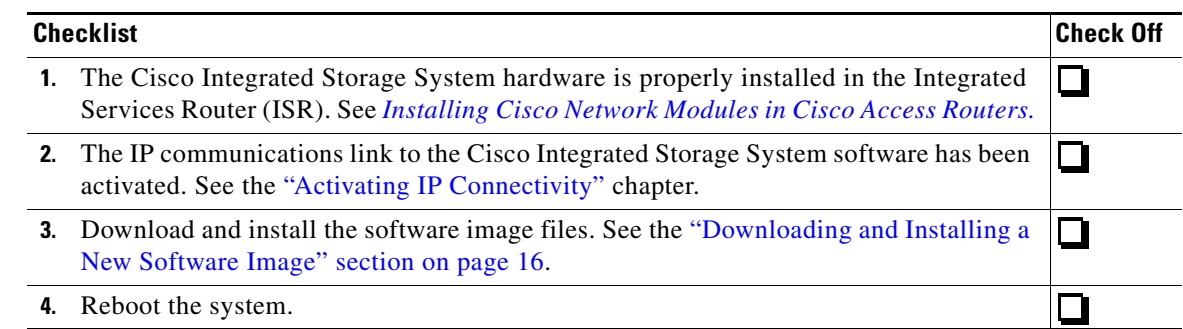

### <span id="page-1-0"></span>**Prerequisites**

- **•** You have activated the IP communications link to the Cisco Integrated Storage System module.
- **•** You know the Cisco.com download site of the Cisco Integrated Storage System software.
- **•** Your FTP/SFTP and TFTP servers are configured and active.
- **•** You have the following information available:
	- **–** FTP/SFTP server IP address
	- **–** FTP/SFTP server user ID
	- **–** FTP/SFTP server password
	- **–** Software package name
- **•** You have checked to make sure that you can ping the Cisco Integrated Storage System module from your FTP/SFTP server.

**Note** The Cisco Integrated Storage System software cannot be configured to use DNS, so you cannot use hostnames to identify the FTP/SFTP server. Use the IP address of the FTP/SFTP server instead.

## <span id="page-1-1"></span>**Downloading and Installing a New Software Image**

Follow this procedure to upgrade an existing Cisco Integrated Storage System module software version. Examples show are for an FTP server. If you are using SFTP, you need to modify the commands to support an SFTP server.

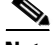

**Note** If the Cisco Integrated Storage System is mounted and archives are being sent to the Cisco Integrated Storage System, you must stop the video server on the Cisco Video Management and Storage System module before performing a software upgrade or installation. To stop the video server, enter the **video-surveillance task stop** command.

#### **SUMMARY STEPS**

**1.** Log in and go to the Cisco Software Center website and [Download Software.](http://tools.cisco.com/support/downloads/go/InterfaceModuleSWT.x?mdfid=282724512&mdfLevel=Sub-SubCategory&treeName=Cisco+Interfaces+and+Modules&modelName=Cisco+Integrated+Storage+System+Module&treeMdfId=268437717&hybrid=Y&imst=N)

- **2.** Click **ISR Video Surveillance–ISS** and download the following Cisco Video Management and Storage System software files and copy them to your FTP/SFTP server:
	- **•** iss-full-k9.nme.*version*.prt1
	- **•** iss-installer-k9.nme.*version*.prt1
	- **•** iss-k9.nme.*version*.pkg
	- **•** iss-upgrade-k9.nme.*prior-version*\_*new-version*.prt1 (for future upgrades)
- **3.** (Optional) To download the new software from your FTP server:
	- **a.** Enter the **service-module integrated** *slot/unit* **session** command to start a module session.
	- **b.** Enter the **software download clean** command,

or, if the FTP server has been configured,

Enter the **software download clean pkg iss-k9.nme.***version***.pkg** command.

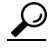

**Tip** Although the **software download** command is optional, it is useful for staging the installation. The command stores the software files on the local disk drive, which can save time during any subsequent installation or upgrade.

- **4.** (Required for Step 5) To continue the installation, enter **y** when prompted by the system.
- **5.** (Optional) To check the download status, enter the **software download status** command.
- **6.** To install the new software, enter the **software install clean url**  ftp://*ftp-server-ip-address/***iss-k9.nme.***version***.pkg** command.

The system automatically reloads when the installation is complete.

- **7.** To begin the initial configuration, enter **y**.
- **8.** Enter the hostname and domain name of your system.
- **9.** Select your time zone by answering the series of questions when prompted.
- **10.** Verify that the correct time zone has been selected.
- **11.** Enter **y** to restore the configuration saved on the local disk drive, or enter **n** to use your backup software image to restore your configuration.

### **DETAILED STEPS**

- **Step 1** Log in and go to the Cisco Software Center website and [Download Software.](http://tools.cisco.com/support/downloads/go/InterfaceModuleSWT.x?mdfid=282724512&mdfLevel=Sub-SubCategory&treeName=Cisco+Interfaces+and+Modules&modelName=Cisco+Integrated+Storage+System+Module&treeMdfId=268437717&hybrid=Y&imst=N)
- **Step 2** Click **ISR Video Surveillance–ISS** and download the following Cisco Video Management and Storage System software files and copy them to your FTP/SFTP server:
	- **•** iss-full-k9.nme.*version*.prt1

This is the package payload containing all data and executable files for a full installation of the Cisco Integrated Storage System on NME service modules.

**•** iss-installer-k9.nme.*version*.prt1

This is the package payload containing all data and executable files for the installer subsystem associated with the Cisco Integrated Storage System on NME service modules.

**•** iss-k9.nme.*version*.pkg

This is the main package for installing the Cisco Integrated Storage System on NME service modules.

**•** iss-upgrade-k9.nme.*prior-version*\_*new-version*.prt1 (for future upgrades)

This is the package payload containing all data and executable files for an upgrade of the Cisco Integrated Storage System on NME service modules.

- **Step 3** (Optional) To download the new software from the FTP server:
	- **a.** Enter the **service-module integrated** *slot/unit* **session** command to start a module session:

```
iss# service-module integrated slot/unit session
```
**b.** Enter the **software download clean** command:

iss> **software download clean url ftp://***ftp\_server\_ip\_address/***iss-k9.nme.***version***.pkg username** *username* **password** *password*

Or, if the FTP server has been configured:

**Tip** If you use FTP anonymously, you do not need to specify a username and password.

Enter the software download clean pkg command:

```
iss# software download clean pkg iss-k9.nme.version.pkg
```
**Note** If your FTP server has been set in configuration mode, you do not need to use the FTP parameters. To set your FTP server, use the **software download server** command.

**Step 4** (Required for Step 5.) To continue the download, enter **y**:

```
WARNING:: This command will download the necessary software to
WARNING:: complete a clean install. It is recommended that a backup be done
WARNING:: before installing software.
```

```
Would you like to continue? [n] y
```
**Step 5** (Optional) To check the download status, enter the **software download status** command, as shown in the following example:

```
iss# software download status
Download request in progress.
downloading file : iss-k9.nme.version.pkg
bytes downloaded : 18612224
iss#
```

```
iss# software download status
Download request completed successfully.
iss#
```
 $\mathcal P$ 

**Tip** To view what is in the download directory, enter the **show software directory download** command.

**Step 6** To install the new software, enter the **software install clean** command.

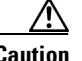

**Caution** This step erases the hard drive memory. All configurations will be lost after this step.

iss# **software install clean url ftp://***ftp-server-ip-address***/iss-k9.nme.***version***.pkg username** *username* **password** *password*

or, to install the software when the FTP server has been configured,

```
iss# software install clean iss-k9.nme.version.pkg
```
The installation takes several minutes to complete.

**Step 7** To begin the initial configuration, enter **y**:

```
IMPORTANT::
IMPORTANT:: Welcome to Cisco Systems Service Engine 
IMPORTANT:: post installation configuration tool. 
IMPORTANT::
IMPORTANT:: This is a one time process which will guide 
IMPORTANT:: you through initial setup of your Service Engine.
IMPORTANT:: Once run, this process will have configured 
IMPORTANT:: the system for your location.
IMPORTANT::
IMPORTANT:: If you do not wish to continue, the system will be halted 
IMPORTANT:: so it can be safely removed from the router.
IMPORTANT::
Do you wish to start configuration now (y,n)? y
```
Are you sure (y,n)? **y**

**Step 8** Select your time zone by answering the series of questions when prompted, as shown in the following example:

```
Please identify a location so that time zone rules can be set correctly.
Please select a continent or ocean.
1) Africa 4) Arctic Ocean 7) Australia 10) Pacific Ocean
2) Americas 5) Asia 8) Europe
3) Antarctica 6) Atlantic Ocean 9) Indian Ocean
#? 2
Please select a country.
 1) Anguilla 18) Ecuador 35) Paraguay
 2) Antigua & Barbuda 19) El Salvador 36) Peru
 3) Argentina 20) French Guiana 37) Puerto Rico
 4) Aruba 21) Greenland 38) St Kitts & Nevis
 5) Bahamas 22) Grenada 39) St Lucia
 6) Barbados 23) Guadeloupe 40) St Pierre & Miquelon
 7) Belize 24) Guatemala 41) St Vincent
 8) Bolivia 25) Guyana 42) Suriname
9) Brazil 26) Haiti 43) Trinidad & Tobago
10) Canada 27) Honduras 44) Turks & Caicos Is
11) Cayman Islands 28) Jamaica 45) United States
12) Chile 29) Martinique 46) Uruguay
13) Colombia 30) Mexico 47) Venezuela
14) Costa Rica 31) Montserrat 48) Virgin Islands (UK)
15) Cuba 32) Netherlands Antilles 49) Virgin Islands (US)
16) Dominica 33) Nicaragua
17) Dominican Republic 34) Panama
#? 45
Please select one of the following time zone regions.
 1) Eastern Time
 2) Eastern Time - Michigan - most locations
 3) Eastern Time - Kentucky - Louisville area
```

```
 4) Eastern Time - Kentucky - Wayne County
 5) Eastern Standard Time - Indiana - most locations
 6) Eastern Standard Time - Indiana - Crawford County
 7) Eastern Standard Time - Indiana - Starke County
 8) Eastern Standard Time - Indiana - Switzerland County
 9) Central Time
10) Central Time - Michigan - Wisconsin border
11) Central Time - North Dakota - Oliver County
12) Mountain Time
13) Mountain Time - south Idaho & east Oregon
14) Mountain Time - Navajo
15) Mountain Standard Time - Arizona
16) Pacific Time
17) Alaska Time
18) Alaska Time - Alaska panhandle
19) Alaska Time - Alaska panhandle neck
20) Alaska Time - west Alaska
21) Aleutian Islands
22) Hawaii
#? 16
The following information has been given:
```
 United States Pacific Time

#### **Step 9** Verify that the correct time zone has been selected.

```
Therefore TZ='America/Los_Angeles' will be used.
Is the above information OK?
1) Yes
2) No
#? 1
Local time is now: Tue Sep 25 19:15:12 PDT 2007.
Universal Time is now: Wed Sep 26 02:15:12 UTC 2007.
Configuring the system. Please wait...
Changing owners and file permissions.
chown: cannot access `/usr/tomcat': No such file or directory
Change BWhttpd port to 8079
Reloading cron database.
Setting file ownership and permissions ... complete.
```
### <span id="page-5-0"></span>**What to Do Next**

Open a Cisco Video Surveillance Management Server (VSMS) session to the Cisco Integrated Storage System module to verify that all configurations are preserved following the clean installation process.